[console](https://zhiliao.h3c.com/questions/catesDis/634) **[孙轲](https://zhiliao.h3c.com/User/other/20835)** 2019-09-16 发表

# 组网及说明

## **1 配置需求或说明**

1.1 适用产品系列

本案例适用于如:HP/Aruba 2530-8G/24G/48G PoE+ Switch、 HP/Aruba 2530-8/24 PoE+ Switch 、 HP/Aruba 2530-24G/48G Switch HP/ Aruba 2530-8/24/48 Switch、 Aruba 2540 24G/48G 4SF P+ Switch、Aruba 2540 24G/48G PoE+ 4SFP+ Switch等系列的交换机。

#### 1.2 组网图

无

## 配置步骤

。

## **1. 环境搭建及连接方式**

**1.1 需要的工具及软件**

#### Console线:

一端是RJ-45水晶头(网口),一端是DB9的串口(9针头)。 台式机通常自带COM口,连接线缆 的DB9串口,如果是笔记本,可以使用DB9针- USB口转接线缆,连接方法见1.2节。 部分产品 发货自带Console线,若发货未带,需和DB9针-USB口转接线缆一样由用户去电脑城或网上购买备用

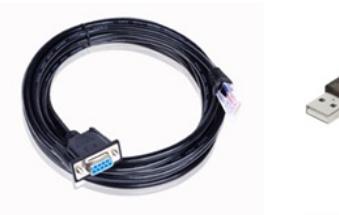

Console线

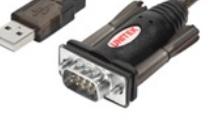

DB9针com口转接线<br>USB转RS232串口公头转换器

终端软件:

- 1) SecureCRT软件(常用, Win7及以上系统需要安装, 可网上搜索下载)
- 2) 超级终端 (不常用, Win-XP等老系统自带)

#### XP电脑自带超级终端

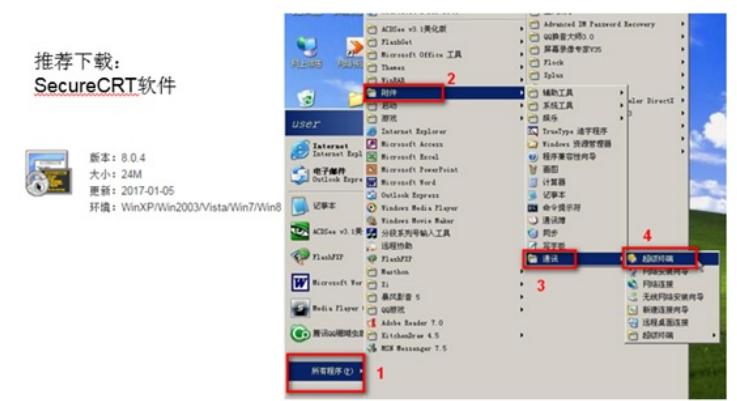

#### **1.2 连接方法**

Console连接电脑和设备,如下图所示:

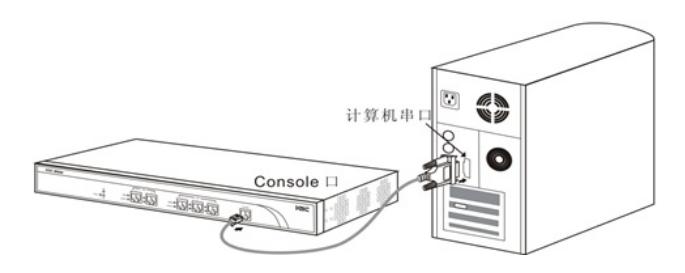

电脑侧:

- 1)台式机使用COM口连接Console线的9针串口(如下图所示)
- 2)笔记本使用USB口连"DB9针-USB口转接线缆"的USB接口。

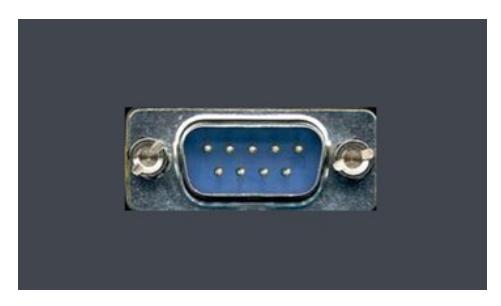

设备侧:

设备上的"CONSOLE" 口连接Console线的RJ-45口 (网口), 如下图所示:

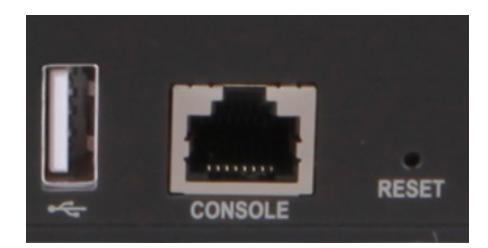

## **2. Secure CRT软件登录连接方法**

## **2.1 确定COM口编号**

右击【计算机】选择【属性】--【设备管理器】--【端口】,查看确认电脑上使用的通信端口,本 案例中使用COM3。

**注意:**笔记本需要连接USB接口并安装驱动后方可识别到该接口

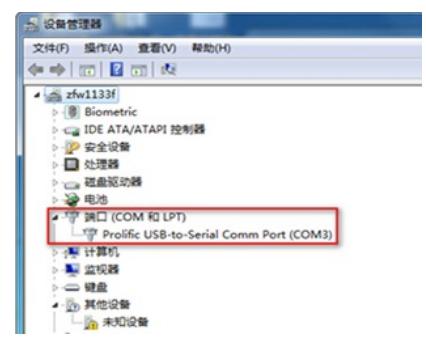

## **2.2 SecureCRT软件连接设置**

双击运行SecureCRT软件,找到【文件】菜单下【快速连接】选项,如下图,协议选Serial,端口 选com3, 波特率为9600, 数据位为8, 奇偶校验 无, 停止位为1, 最后点击【连接】。 **注意:**数据流控制的所有勾都去掉

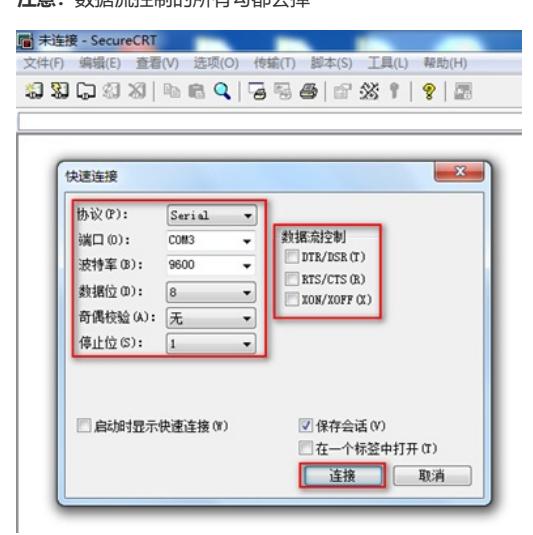

#### **2.3 确认连接成功及使用**

上一步点击【连接】后进入如下对话框,标签前面显示绿色,敲回车键后出现字符提示,且可以正 常输入字符,表示PC使用Console线通过Secure CRT软件连接设备成功。

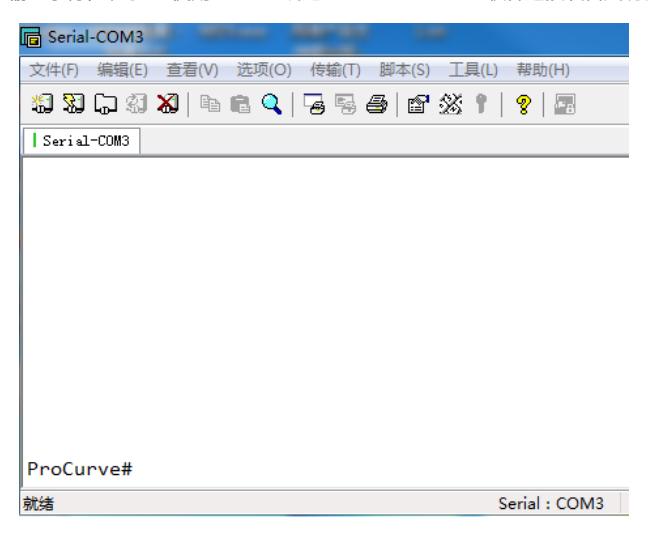

如果需要收集和记录大量的操作过程,点击【文件】--【记录会话】功能,并设置保存在本地电脑 上的路径和文件名。如下所示:

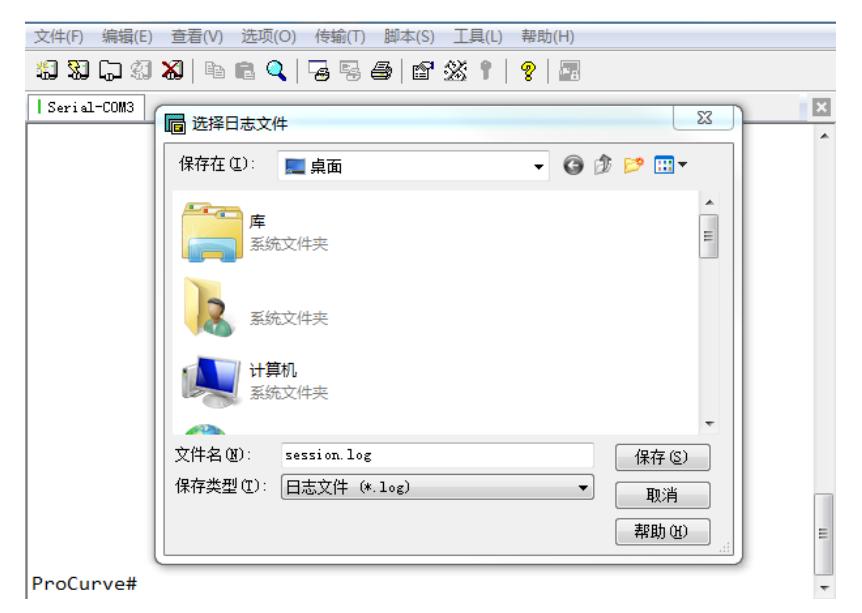

#### **3."超级终端"软件登录连接方法**

#### **3.1 确定COM口编号**

右击【我的电脑】选择【设备管理器】--【端口】--【通讯端口】,找到当前电脑的COM口编号, 如果电脑有多个COM口无法确认的,可以依次尝试。

## **3.2"超级终端"软件连接设置**

依次打开电脑的【开始】--【所有程序】--【附件】--【通讯】--【超级终端】,如下连接描述中名 称和图标随便写。

**注意:**初次打开若需要国家码或者区号可以随便填写,提示选择脉冲拨号或者音频拨号时一定选择 脉冲拨号。

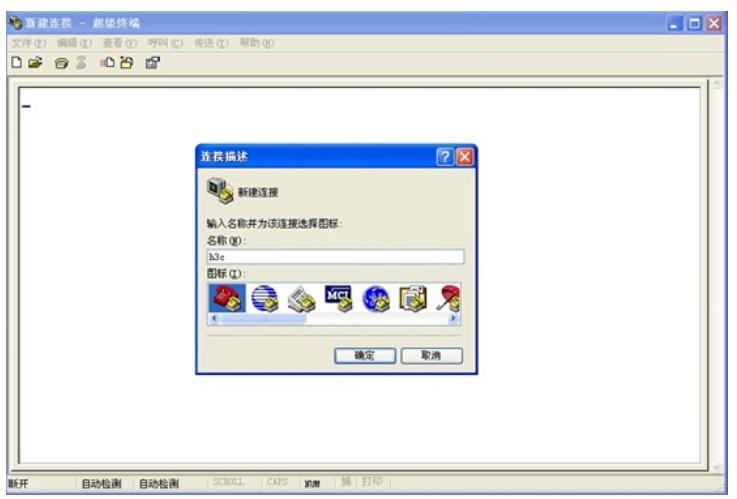

选择电脑连接的COM口,根据第一步确认的COM口编号进行选择。

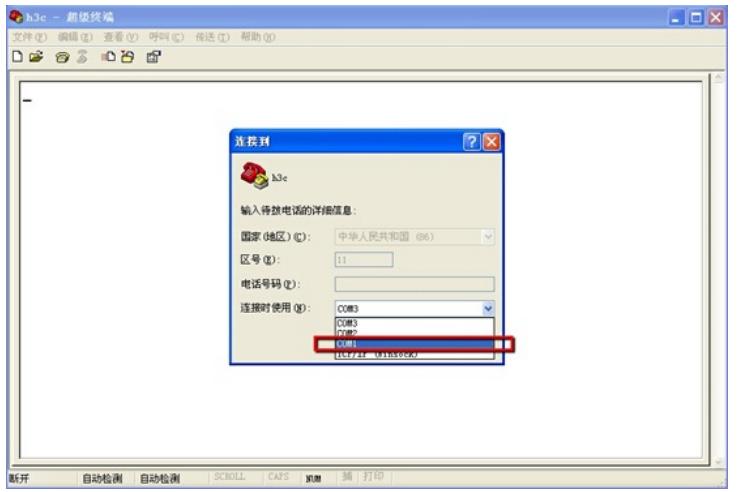

配置COM口的属性,要求如下图中的一致,可以点击还原默认值。

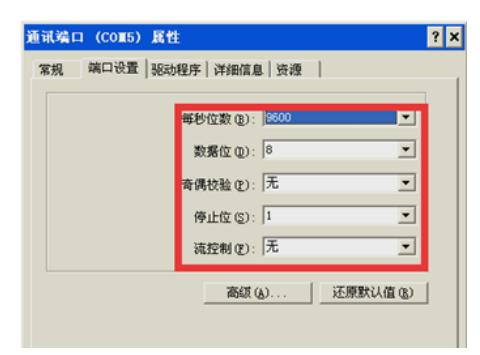

## **3.3 确认连接成功及使用**

点击【连接】后弹出如下图所示对话框, 敲回车键后出现字符提示, 且可以正常输入字符, 表示P C使用Console线通过超级终端连接设备成功。如 果需要收集和记录大量的操作过程,点击【传送 】--【捕获文字】开启相应功能。如下所示:

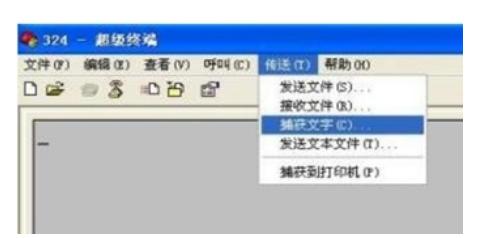